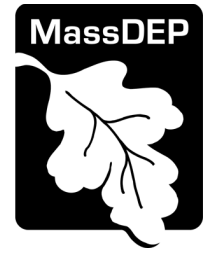

# **MassDEP Drinking Water Program**

# Instructions for use of the Service Line Inventory Excel Workbook Template for Systems WITHOUT Split Ownership of Service Lines

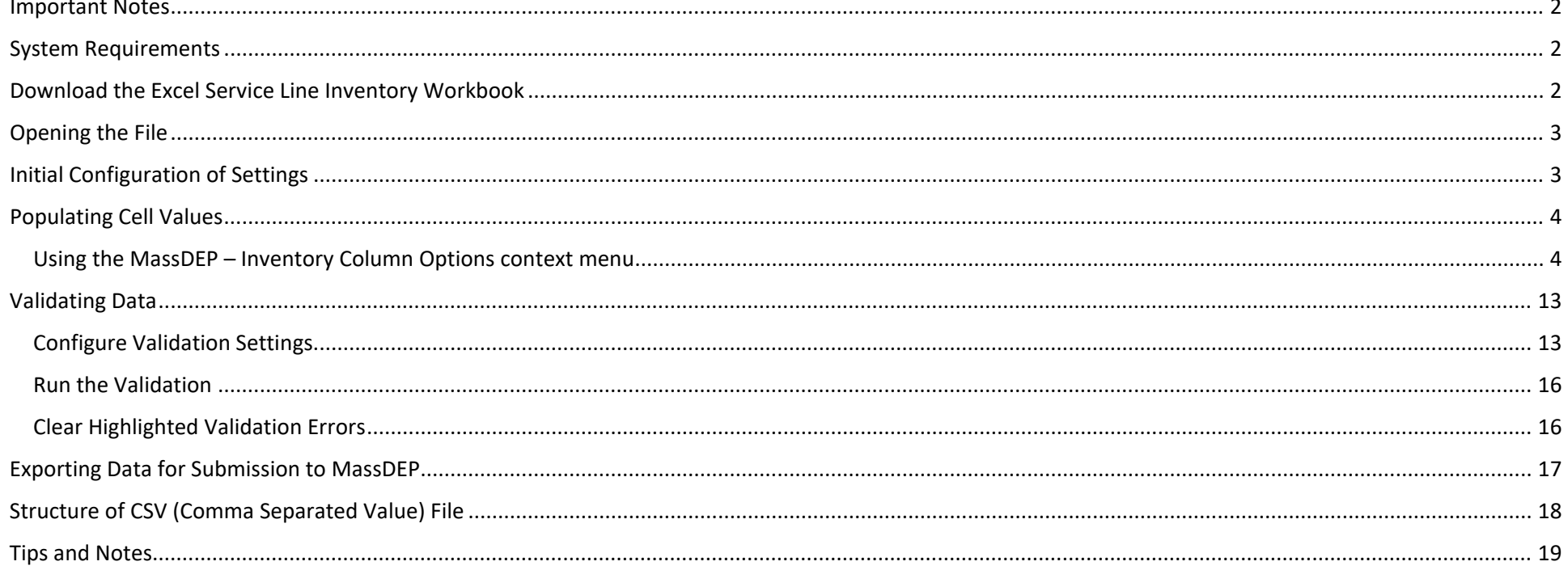

## <span id="page-1-0"></span>Important Notes

If your system is using the Service Line Inventory Excel Workbook for Community Systems with split ownership service lines you may continue to use that version of the service line inventory template. This new version is an optional version of the service line inventory template meant for a small number of systems that don't have split ownership (public vs. private side) of service lines.

### <span id="page-1-1"></span>System Requirements

The Service Line Inventory Workbook has been tested to function on the following:

- Operating System: Windows 10
- Excel Version: Office 365, Excel version 2401 (Build 17231.20290)

#### Note:

- The Service Line Inventory Workbook is NOT compatible with the Macintosh version of Excel.
- The Service Line Inventory Workbook is NOT compatible with the online version of Excel, i.e. Excel for the web. You should use only the Desktop version of Excel.

# <span id="page-1-2"></span>Download the Excel Service Line Inventory Workbook

You should download the most recent version of the Service Line Inventory Workbook from the mass.gov website at [https://mass.gov/doc/service-line-inventory-excel-workbook-for-systems-with-no-split-ownership-of](https://mass.gov/doc/service-line-inventory-excel-workbook-for-systems-with-no-split-ownership-of-service-lines/)[service-lines/.](https://mass.gov/doc/service-line-inventory-excel-workbook-for-systems-with-no-split-ownership-of-service-lines/)

The workbook contains macros. After downloading the file, you will likely need to unblock the file so the macros can run. You can unblock the file by right-clicking the file, selecting "Properties", and then clicking on the "Unblock" checkbox as seen in the image to the right.

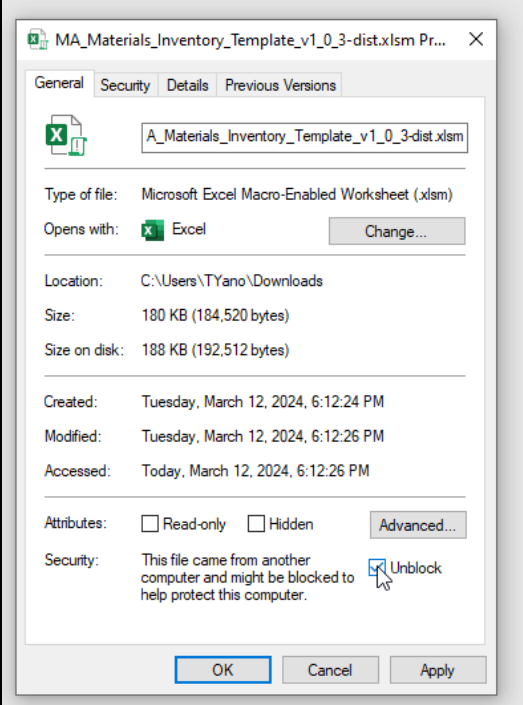

# <span id="page-2-0"></span>Opening the File

Open the file by double-clicking the file. You will need to enable macros for the Service Line Inventory Workbook to function. If you see an alert like the one pictured below, click "Enable Content" to enable the macros to run.

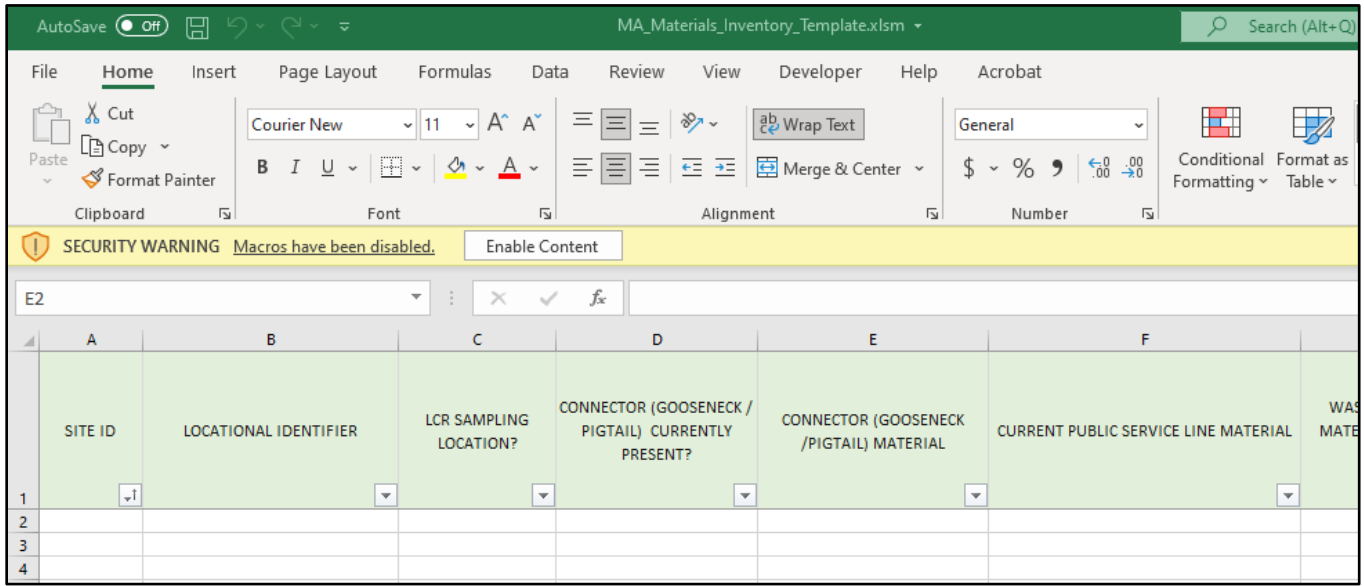

*Figure 1 - Enable Macros*

# <span id="page-2-1"></span>Initial Configuration of Settings

- 1. Right-click in any cell of the INVENTORY worksheet.
- 2. Select *MassDEP PWS Information* from the context menu.
- 3. The PWS Information form (as seen below) will be displayed.
- 4. Enter your seven-digit PWS ID #. A list of all active public water systems, and their PWS ID #s, can be found on the Mass.gov website at [https://www.mass.gov/media/831461.](https://www.mass.gov/media/831461) **This is a required field that must be filled out. This value is used in the export file that gets generated from this tool.**
- 5. If 20% or more of the structures served by the PWS are multi-family residences then select the checkbox, otherwise leave it unchecked. **It is important to answer this accurately. It will be used in the macro to calculate the sampling site tier on the INVENTORY worksheet.**
- 6. Click the Save button.

#### *Figure 2 - Entering Your PWS Information*

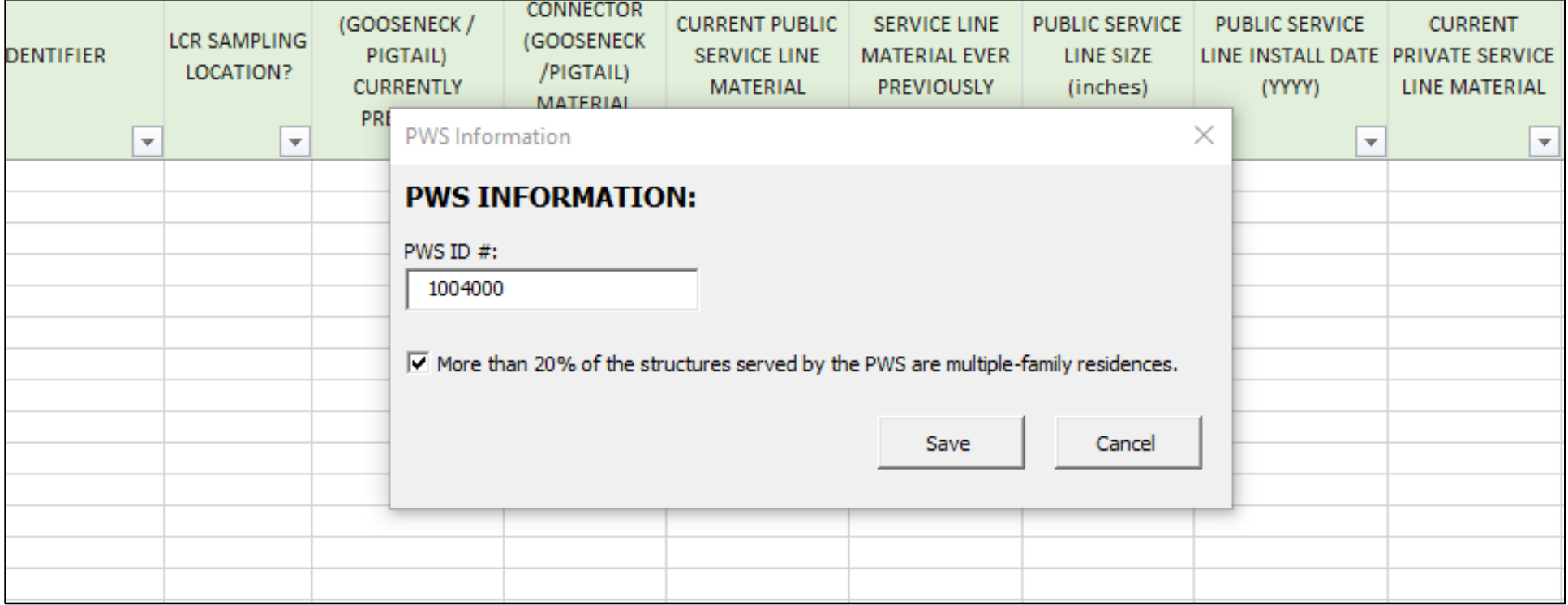

## <span id="page-3-0"></span>Populating Cell Values

### <span id="page-3-1"></span>Using the MassDEP – Inventory Column Options context menu

Most of the columns of the INVENTORY worksheet have a context menu from which valid values can be chosen, similar to selecting from a dropdown list. The context menu can be accessed by right-clicking in any cell from a row greater than row #2. From the context menu, hover over the **DEP: Inventory Col. Options** menu option, and then the column, and then select the applicable response, as seen below in Figure 3**. Only those options that are valid for the active/current cell will be selectable, all other options will be "greyed out".**

#### *Figure 3- Column Options Context Menu*

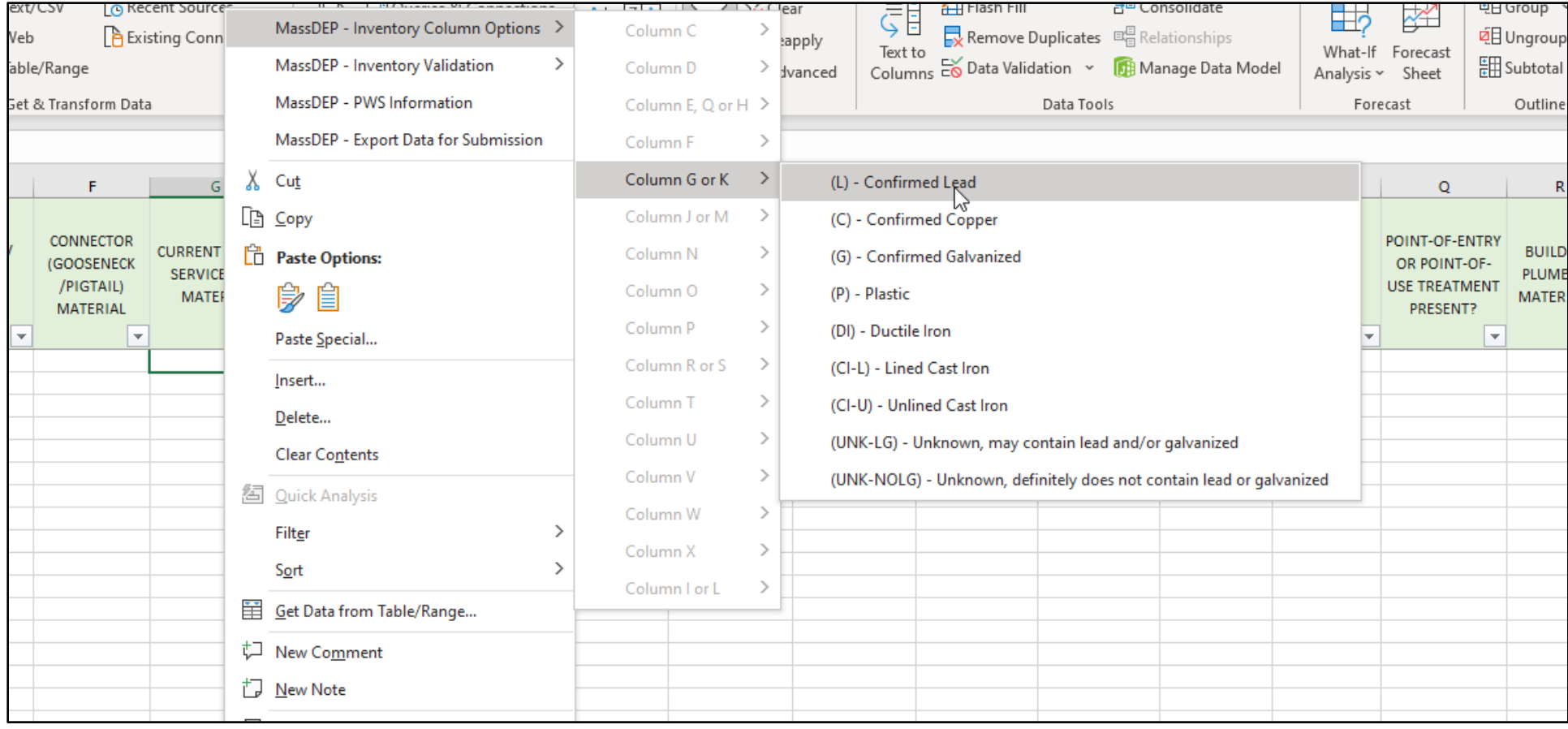

The table below lists the columns for which the Inventory Column Options context menu is available, along with the available values for the column. Some columns trigger calculations/actions and are denoted by ‡.

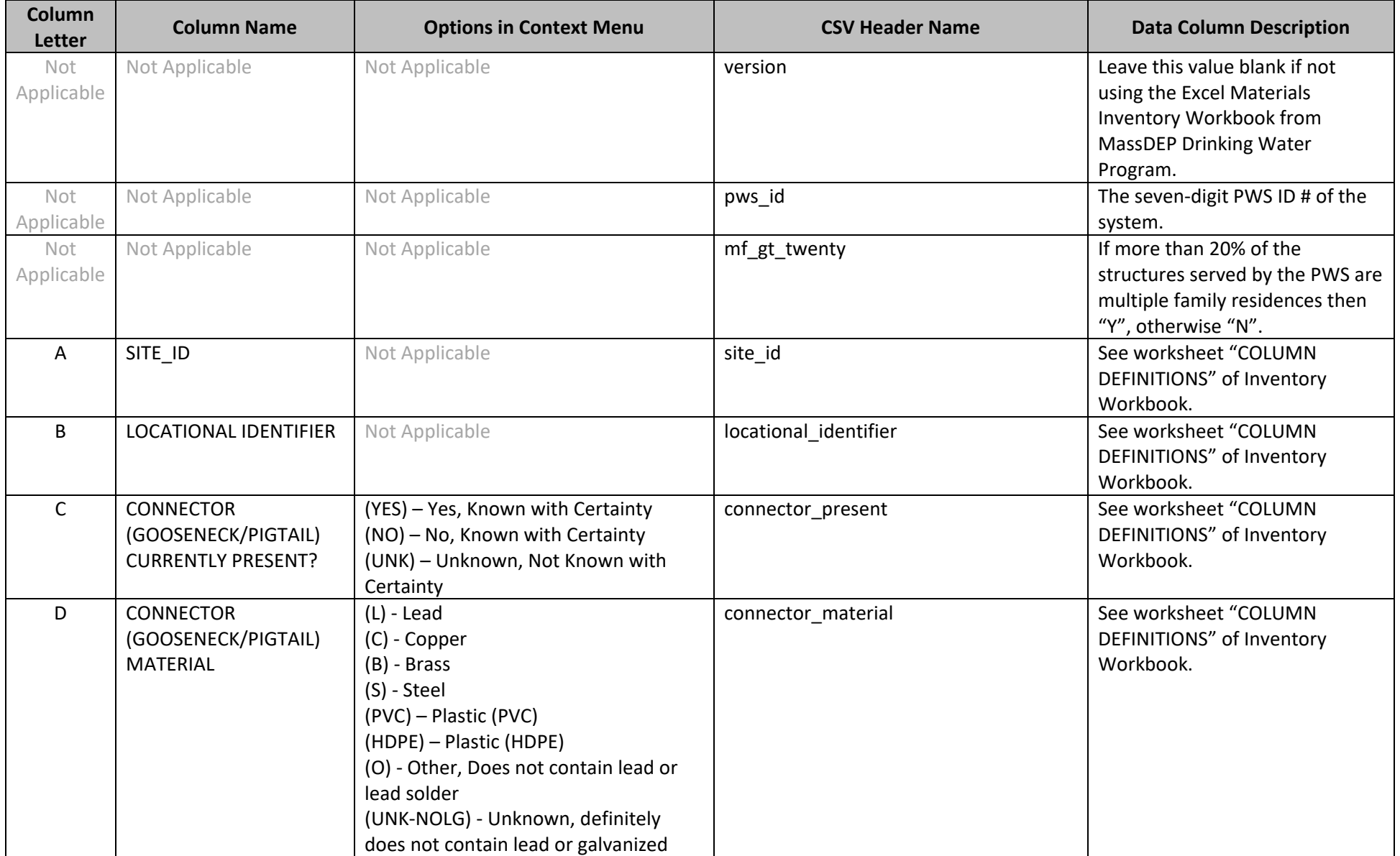

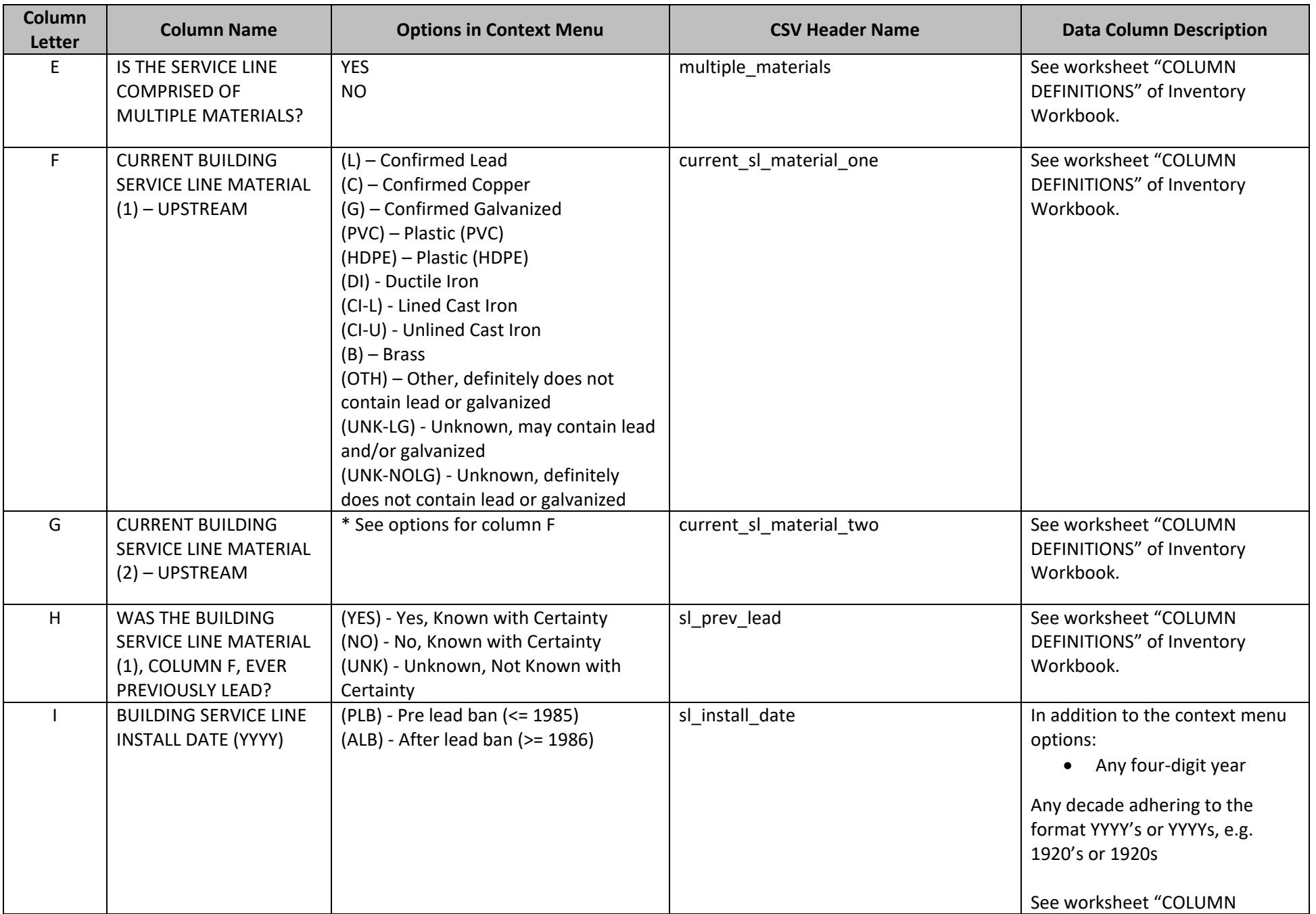

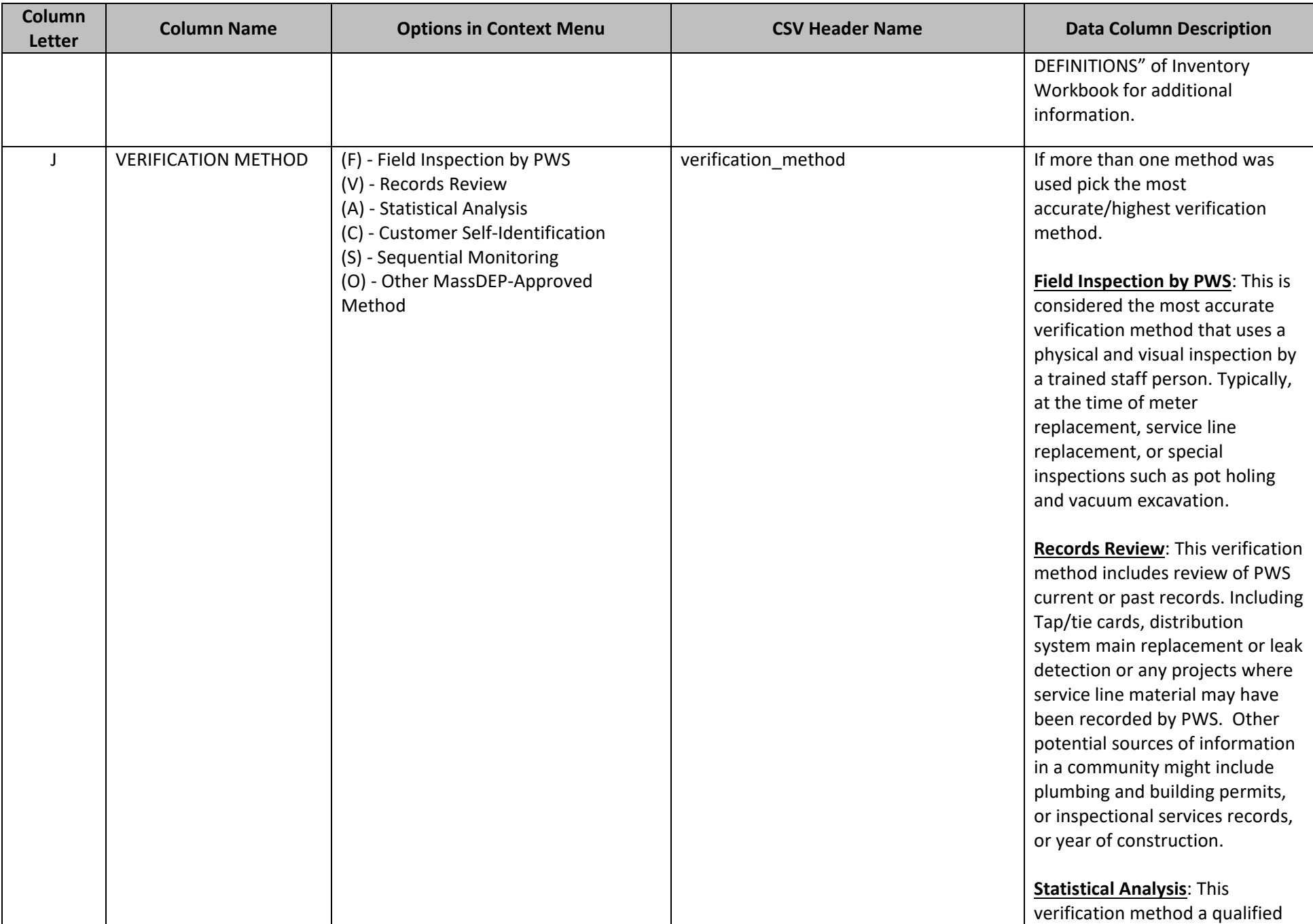

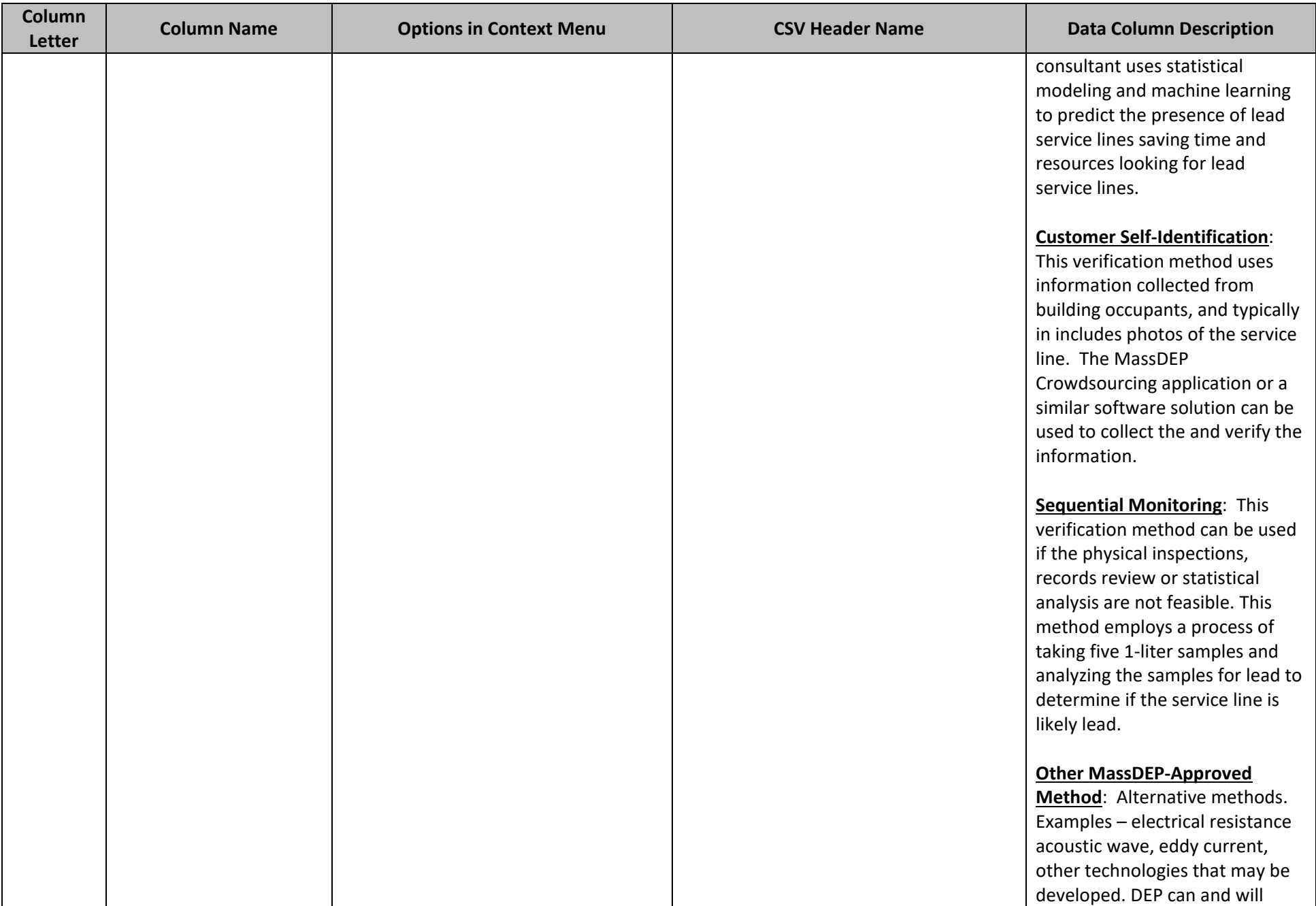

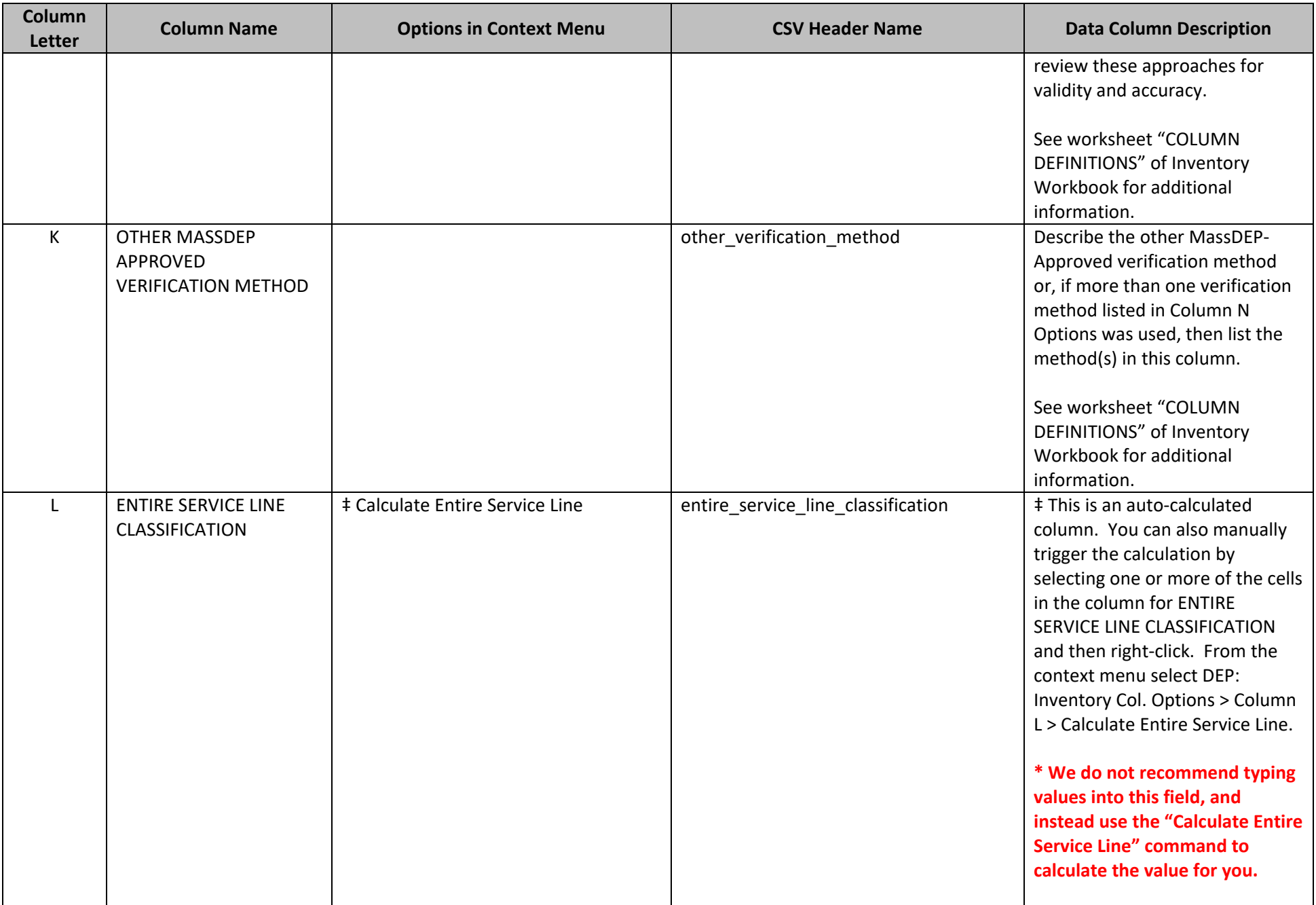

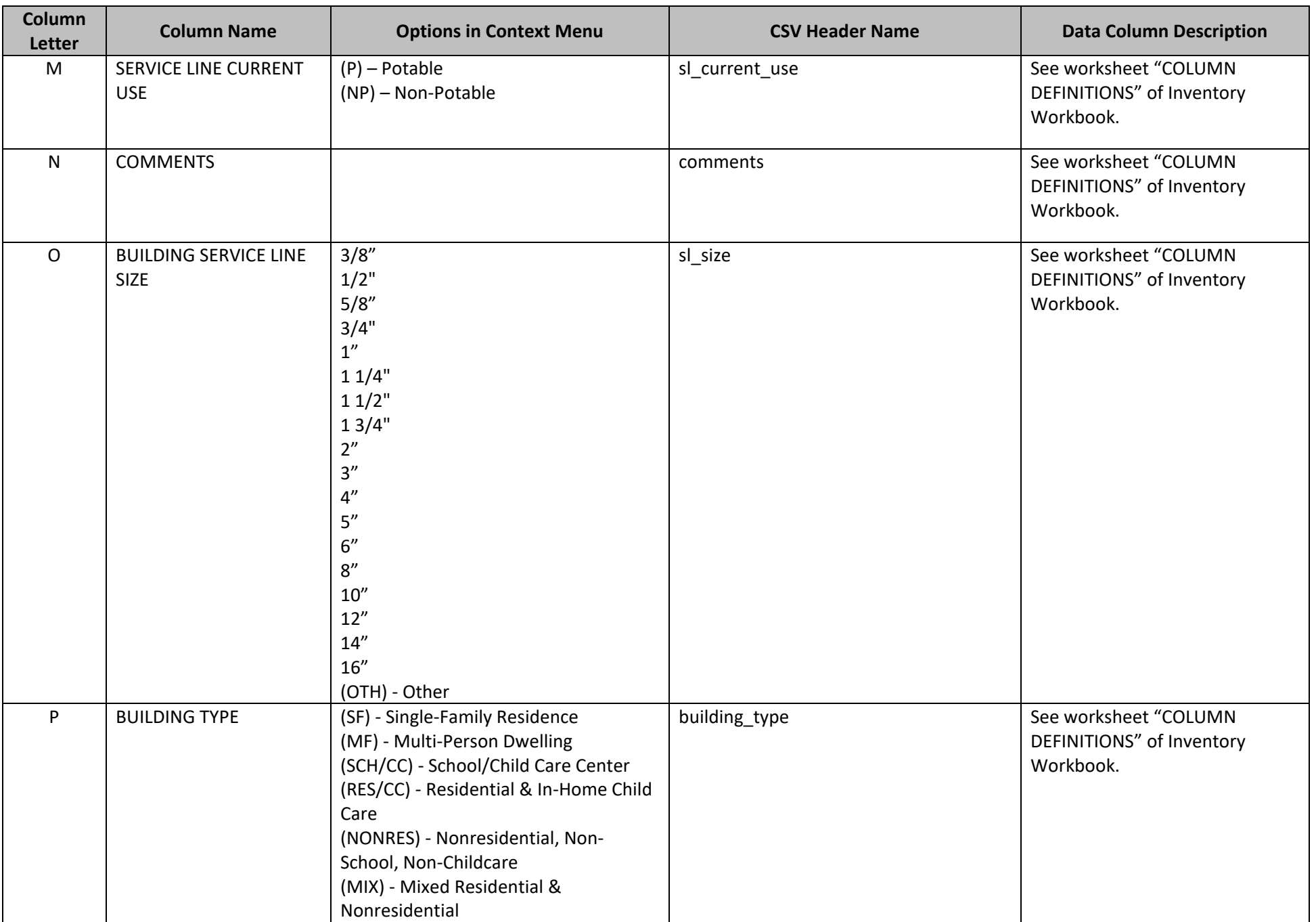

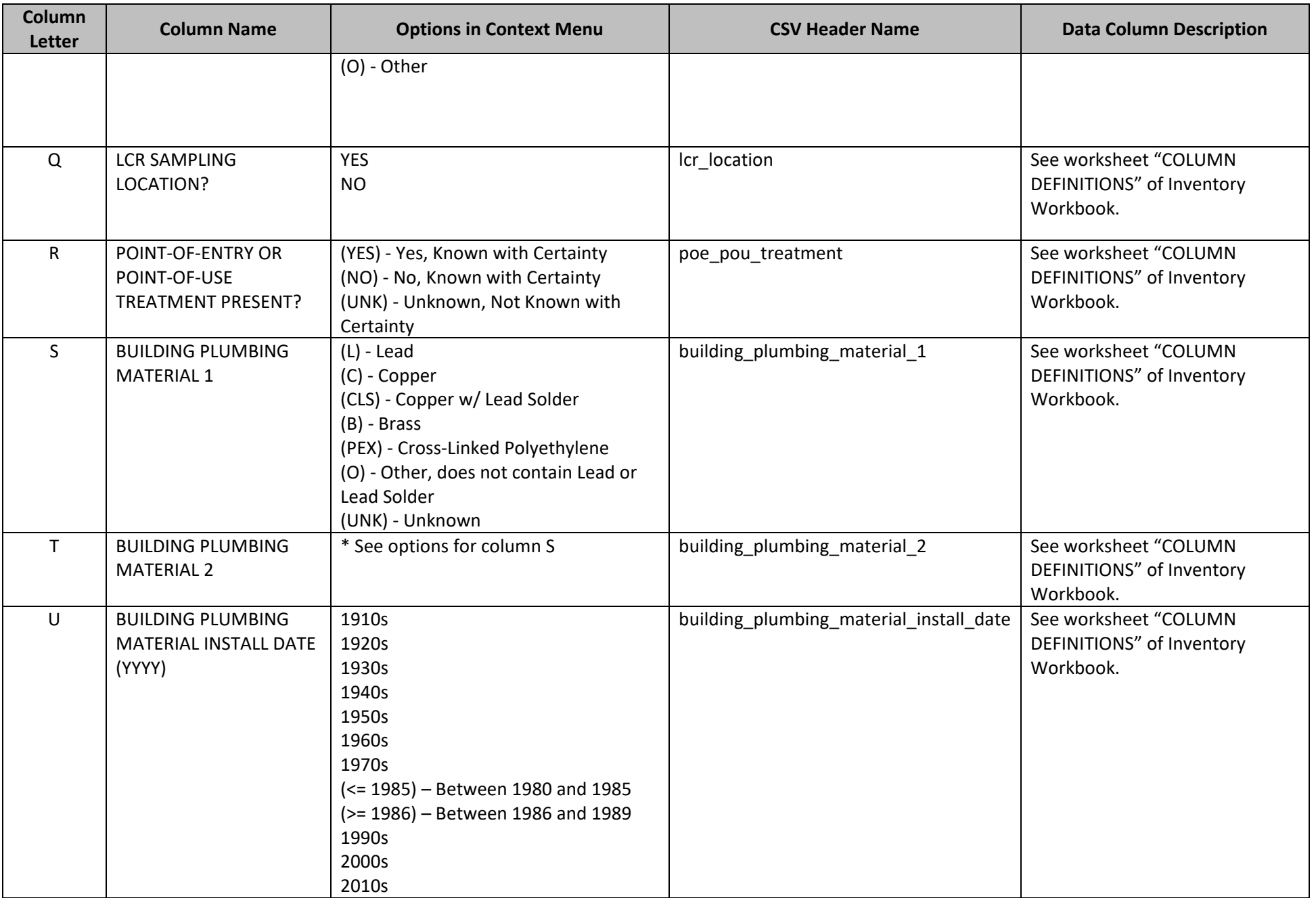

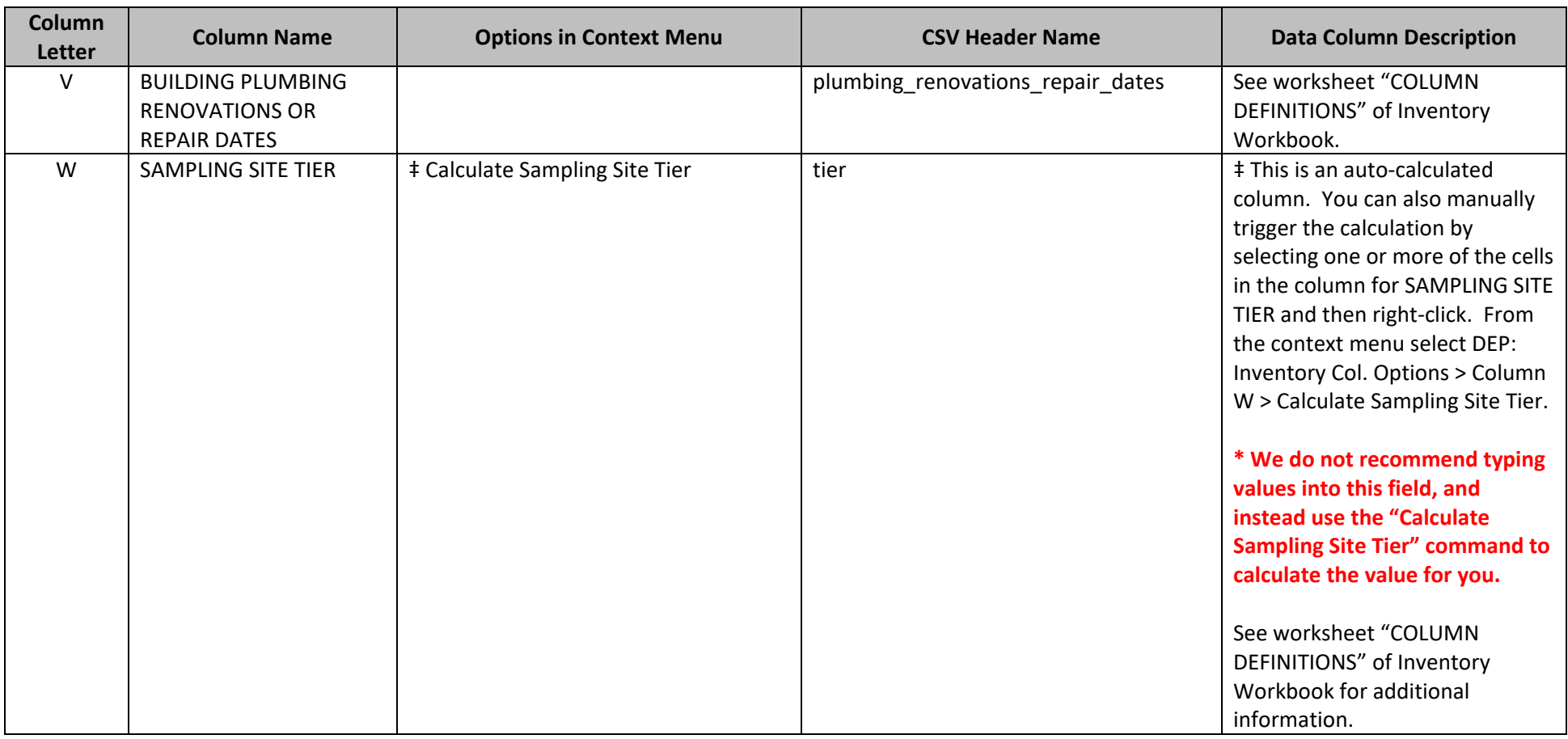

# <span id="page-12-0"></span>Validating Data

### <span id="page-12-1"></span>Configure Validation Settings

Before validating the INVENTORY worksheet, you will need to configure your validation settings. Follow the steps below to configure your validation settings.

- 1. Right-click in any cell of the INVENTORY worksheet.
- 2. Select *DEP: Inventory Validation* from the context menu.
- 3. The Validation Settings form (Figure 4) will be displayed.
- 4. If you want all cells with errors to be highlighted select *Highlight Invalid Cells.* After you run validation all cells with invalid data will be filled with a light red color.
- 5. If you want to save a log file which includes information about all of the errors found on the INVENOTRY sheet, select *Output Validation Errors to File*. This will open a prompt to select a folder where the validation errors log file will be saved (Figure 5). Navigate to a folder and then click the OK button. The folder path you selected will be displayed below the checkbox (Figure 6). The validation error log files are named *YYYY\_MM\_DD\_HHMMSS*\_inventory\_errors.txt, where *YYYY* is the current four-digit year, *MM* is the two-digit current month, *DD* is the two-digit day of the month, *HHMMSS* is the time in 24 hour format.
- 6. Click the Save button.

*Figure 4 - Inventory Validation Settings Form*

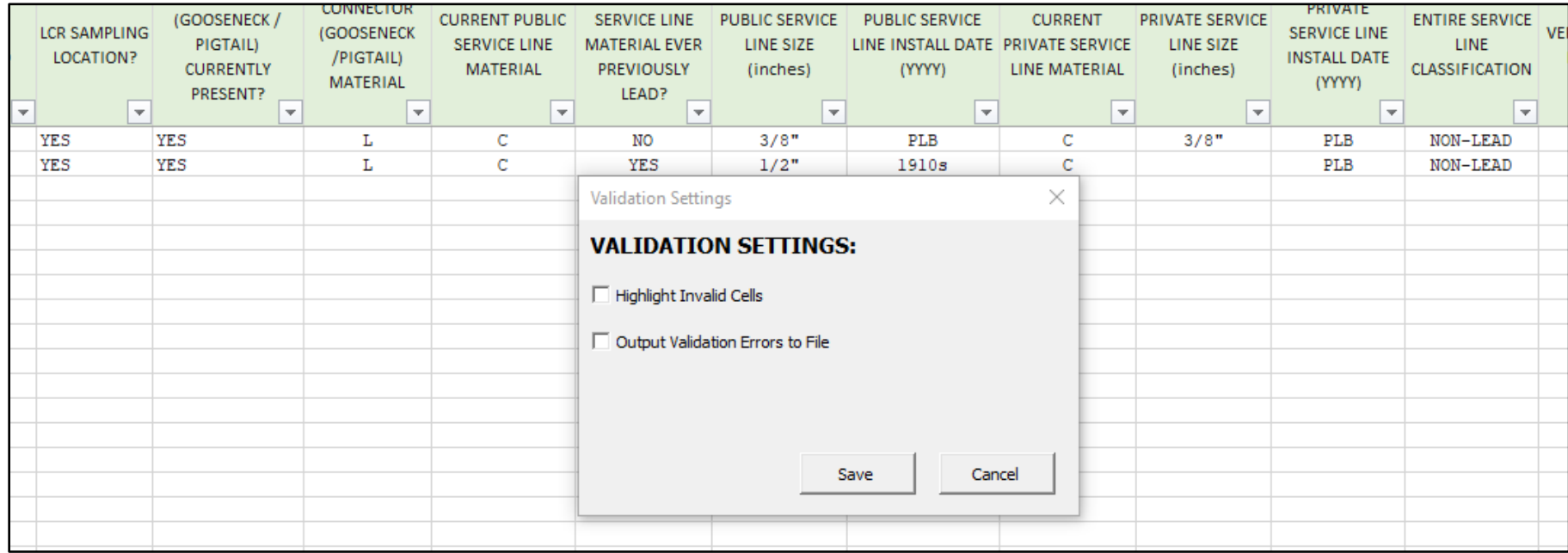

#### *Figure 5 -Validation Settings - Save Output File*

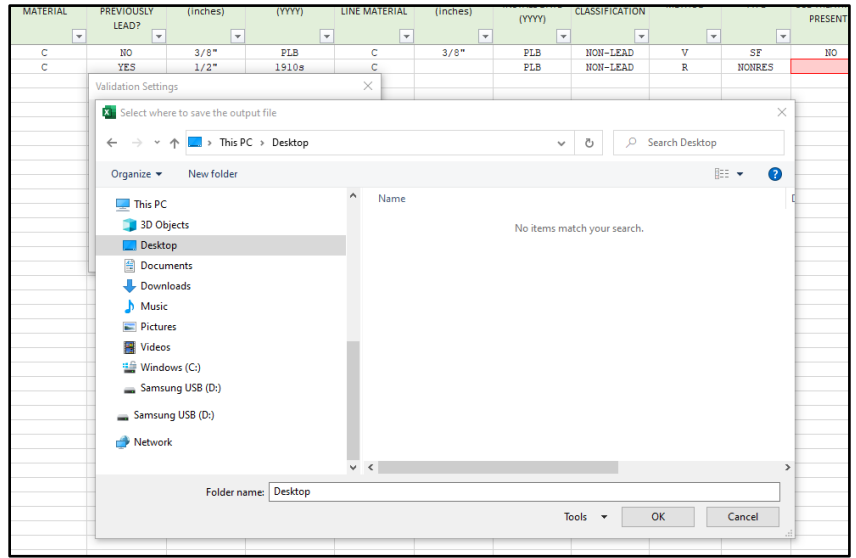

#### *Figure 6 - Validation Settings - Output File Path*

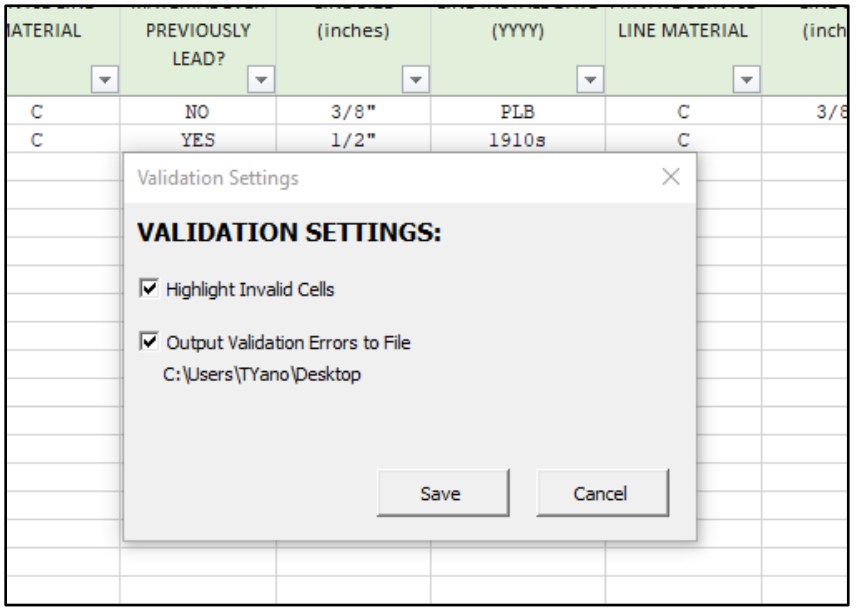

### <span id="page-15-0"></span>Run the Validation

To validate the INVENTORY worksheet:

- 1. Right-click in any cell of the INVENTORY worksheet to display the context menu.
- 2. Select *DEP: Inventory Validation*
- 3. Select *Validate Inventory Worksheet*. A progress indicator will show the percentage of rows that have been validated. The time it takes to complete the validation process will depend directly on the number of rows in the INVENTORY worksheet.
- 4. If you selected *Highlight Invalid Cells* in the Validation Settings then all cells with errors will be filled with a light red color.
- 5. If you selected *Output Validation Errors* to File the log file will contain detailed information about the errors found.

*Figure 7 - Validate Inventory*

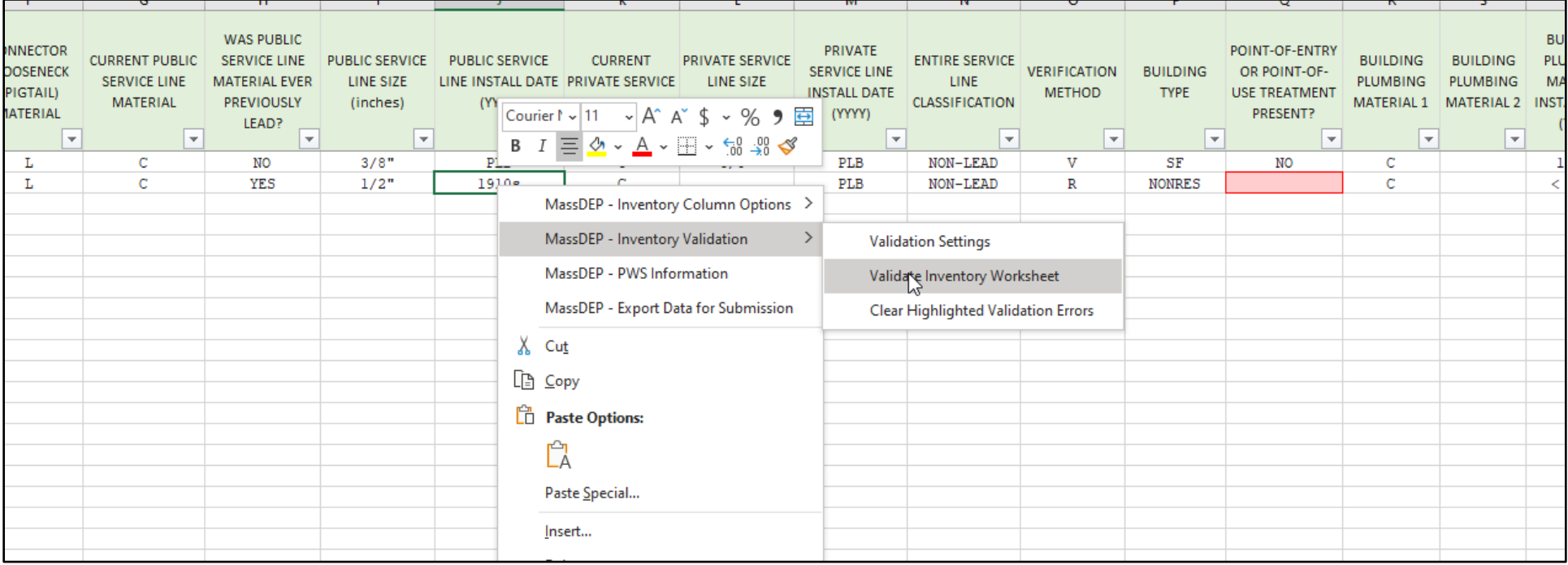

#### <span id="page-15-1"></span>Clear Highlighted Validation Errors

To clear the highlighted errors on the INVENTORY worksheet:

1. Right-click in any cell of the INVENTORY worksheet to display the context menu.

- 2. Select *DEP: Inventory Validation*
- 3. Select *Clear Highlighted Validation Errors*

## <span id="page-16-0"></span>Exporting Data for Submission to MassDEP

Data to be submitted to MassDEP Drinking Water Program should be in a CSV file format. Be sure to validate your data prior to exporting and make sure to correct any validation errors. MassDEP Drinking Water Program will run validation on the file(s) you submit. Files that do not pass validation will not be accepted.

To export the INVENTORY data:

- 1. Right-click in any cell of the INVENTORY worksheet to open the context menu.
- 2. Select *DEP: Export Data for Submission*
- 3. A pop-up will appear reminding you that data should be validated prior to exporting (Figure 8). If you have not yet validated then click the Cancel button, otherwise click the button labeled OK.

*Figure 8 - Export Validation*

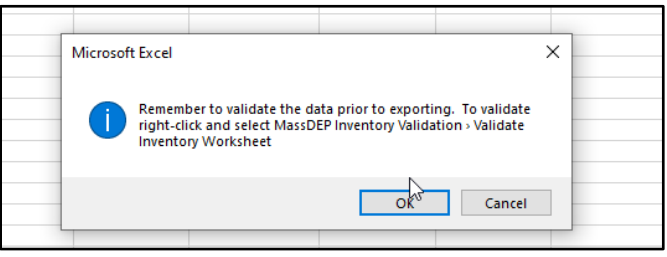

4. You will be prompted to provide a name for the CSV export file and to select a folder where the file will be saved (Figure 9).

#### *Figure 9 - Export Save to Folder*

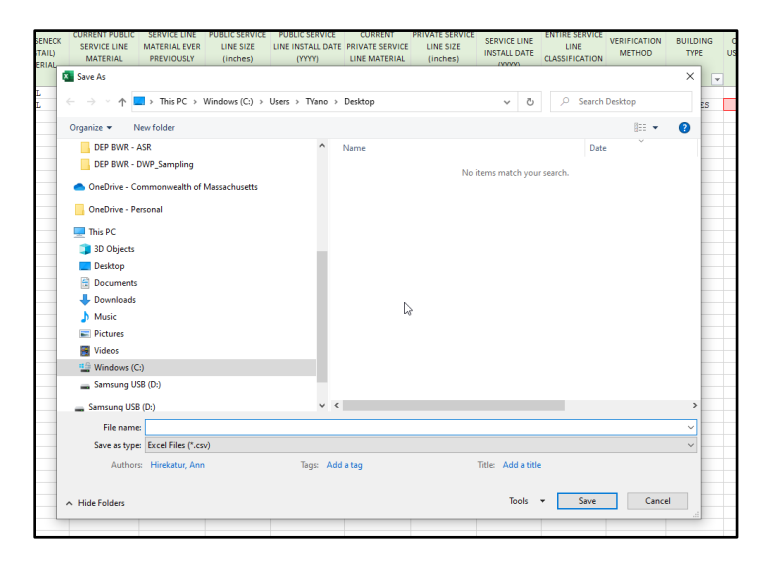

5. If the export is successful, then a message will appear confirming the location where the file was saved (Figure 10).

*Figure 10 - Export Success*

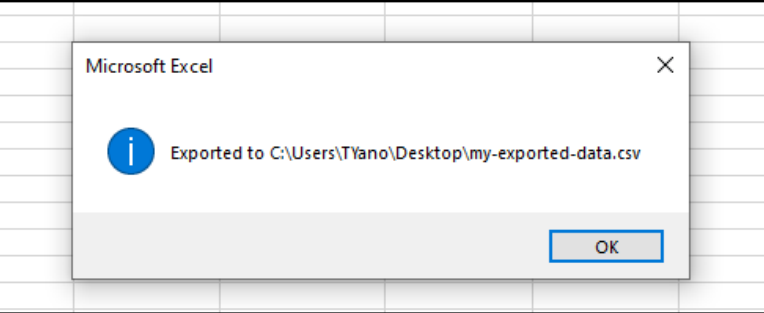

### <span id="page-17-0"></span>Structure of CSV (Comma Separated Value) File

If you plan to use a method other than the one built into the Service Line Inventory Workbook to create the CSV file the header row and data structure of the CSV file must mirror the following:

```
version, pws_id, mf_gt_twenty, site_id, locational_identifier, connector present, connector material,
multiple materials, current sl material one, current sl material two, sl prev lead, sl install date,
```
#### Page **18** of **19** ver. 1.3.0

verification method, other verification method, entire service line classification, sl current use, comments, sl size, building type, lcr location, poe pou treatment, building plumbing material 1, building plumbing material 2, building plumbing material install date, plumbing renovations repair dates, tier

The valid values for each "column" of data can be found in the table of section "*Populating Cell Values*" above. **Note, double-quotes must be used to enclose data.**

## <span id="page-18-0"></span>Tips and Notes

- The INVENTORY worksheet was designed to be as flexible as possible for a wide array of use cases. For example, a water system may already have the data in a dedicated database and would like to "feed" the data into the Service Line Inventory Workbook via automated scripts, while another water system may prefer to enter the data into the worksheet manually by typing or selecting options through the built-in menu system. To achieve this level of flexibility the workbook/worksheet(s) does not implement many protections to prevent the user from breaking the functionality of the workbook/worksheet(s). The following should be avoided:
	- o Editing (including adding, deleting, and modifying) the header, i.e. first, row of the INVENTORY worksheet.
	- o Inserting columns between the existing columns of the INVENTORY worksheet.
	- o Deleting columns on the INVENTORY worksheet.
	- o Modifying the name of existing worksheets.
	- o Locking/unlocking the workbook and worksheets.
	- o Adding, deleting, or modifying Named Ranges.
- Data can be copy/pasted, or populated via an automated process, into the INVENTORY worksheet from another data source. Be sure to keep the first row of the INVENTORY worksheet intact.
- If you have a lot of data and you notice the workbook becoming less responsive you may want to consider splitting the data into two or more workbooks. The data validation scripts go from one cell to another so the process can take a significant amount of time if there are thousands of rows.